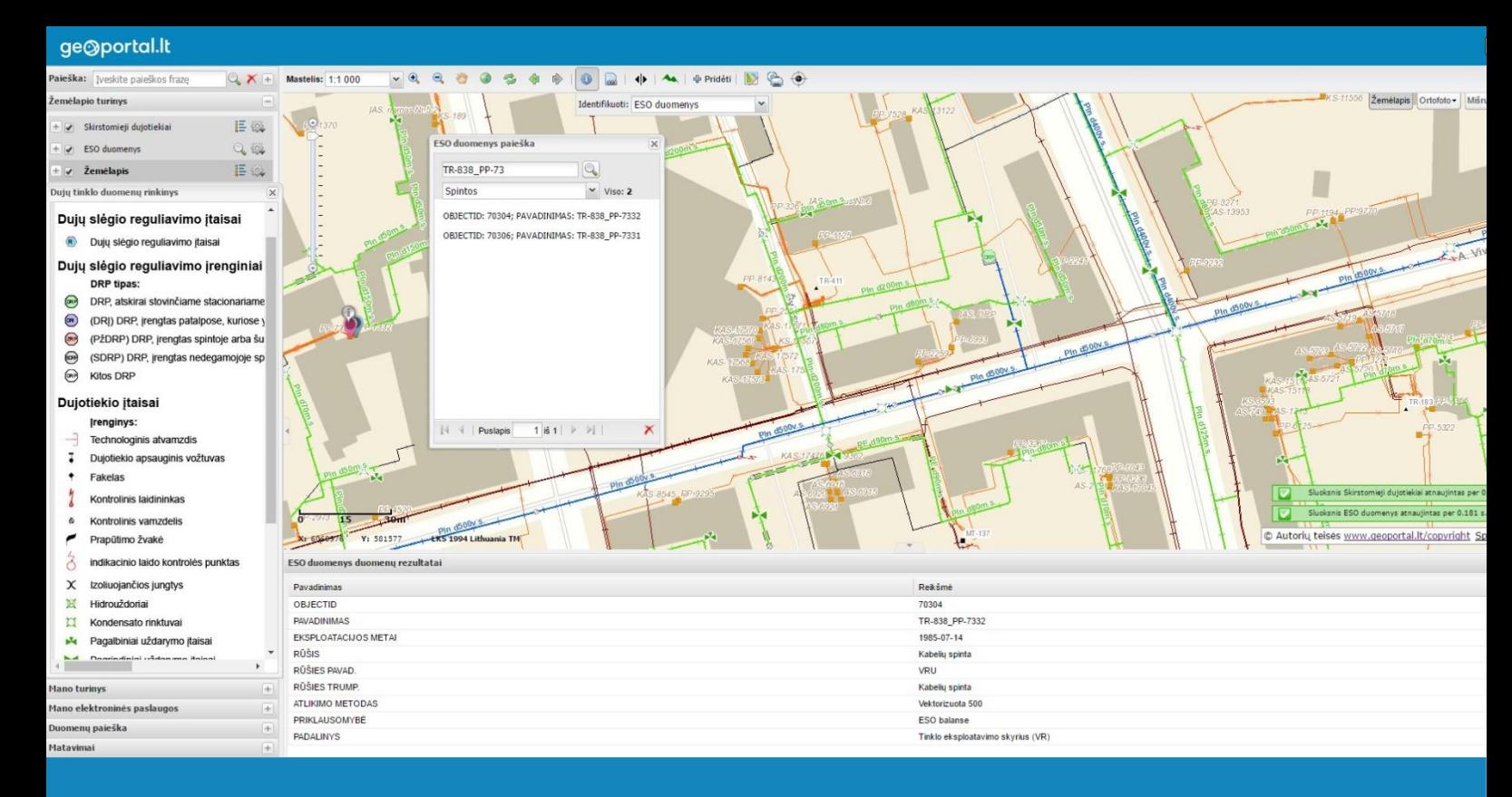

# Naudojimosi instrukcija ESO rangovui Ribotos prieigos dujų duomenys geoportal.lt

VĮ Distancinių tyrimų ir geoinformatikos centras "GIS-Centras"

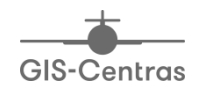

VILNIUS 2017

#### <span id="page-1-0"></span>**TURINYS**  $\mathbf{1}$

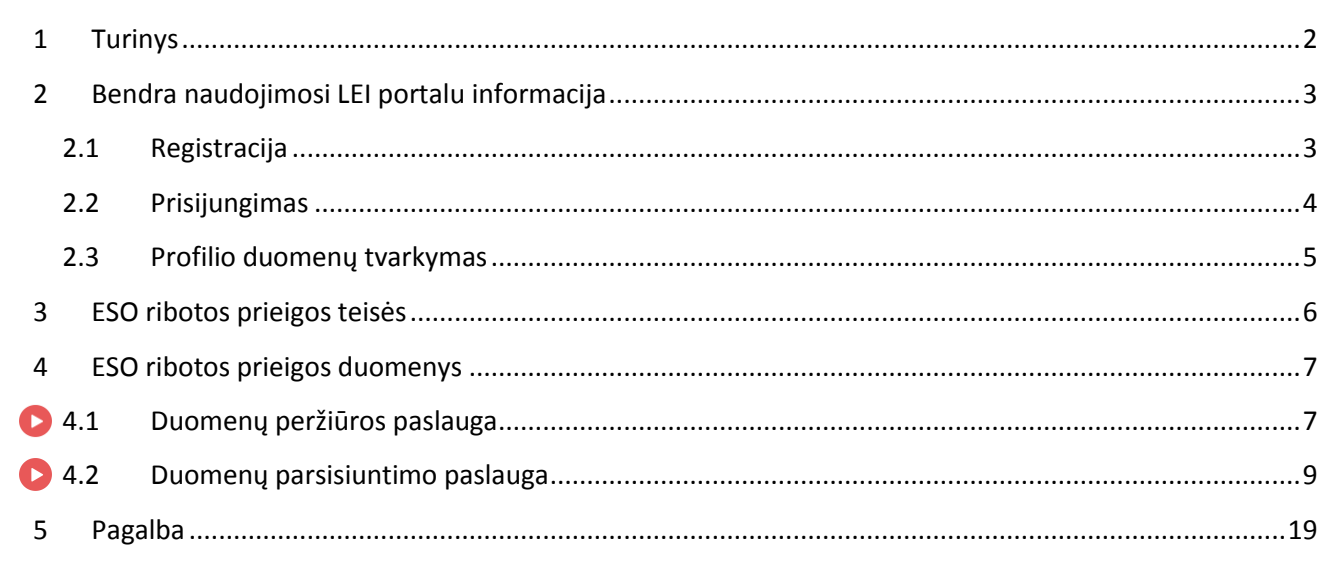

-ikonomis pažymėtos tos dalys, kurias galite peržiūrėti ir video pradžiamoksliuose.

# <span id="page-2-0"></span>**2 BENDRA NAUDOJIMOSI LEI PORTALU INFORMACIJA**

Norint naudotis Lietuvos erdvinės informacijos portale (toliau – LEI portalas; interneto adresas [www.geoportal.lt\)](http://www.geoportal.lt/) publikuotomis ESO ribotos prieigos duomenų paslaugomis, būtinos dvi sąlygos:

- 1. Naudotojas turi būti prisiregistravęs LEI portale;
- 2. Registruotam naudotojui turi būti suteiktos ESO ribotos prieigos duomenų teisės.

### <span id="page-2-1"></span>**2.1 Registracija**

Interneto naršykle atsidarę [www.geoportal.lt](http://www.geoportal.lt/) pasirinkite "Registruotis":

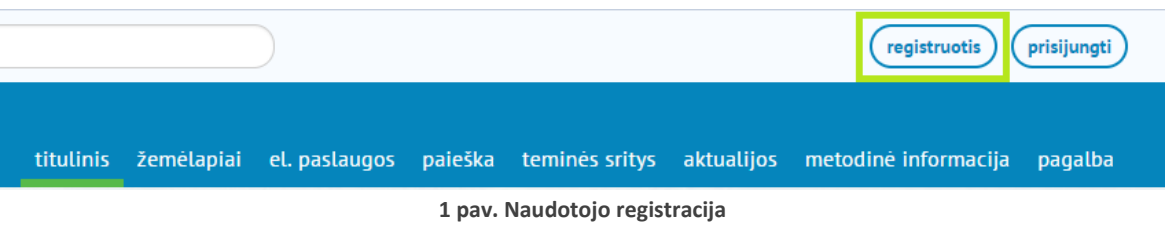

#### Atlikus veiksmą pateikiama naudotojo registracijos forma:

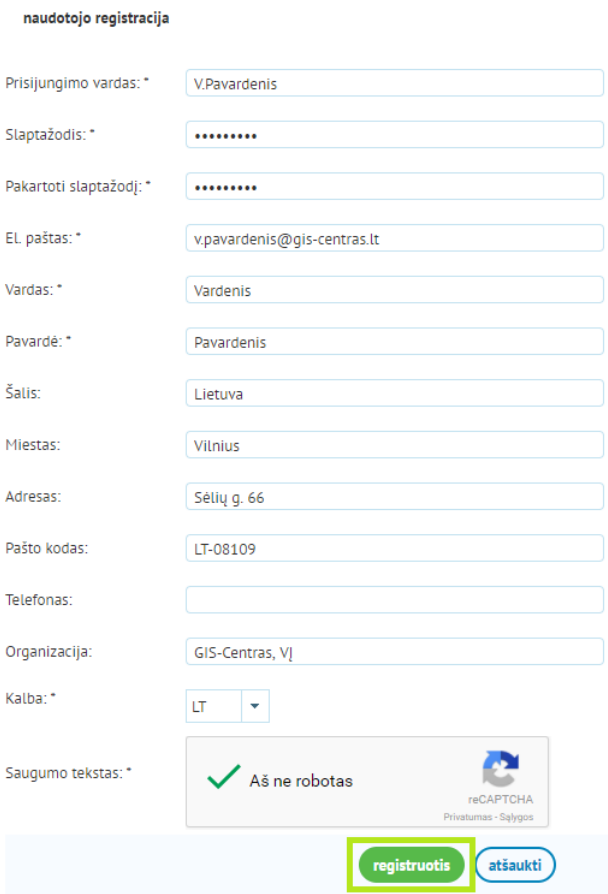

**2 pav. Naudotojo registracijos forma**

Užpildžius privalomus laukus (pažymėtus žvaigždute "\*") spaudžiamas mygtukas "Registruotis". Nurodytu el. pašto adresu išsiunčiamas registracijos patvirtinimo laiškas su vienkartine registracijos patvirtinimo nuoroda:

> Nuo: noreply@geoportal.lt Tema: geoportal.lt naudotojo registracijos patvirtinimas Kam: v.pavardenis@gis-centras.lt

Gerb. naudotojau, Jūs registravotės geoportal.lt.

Jūsų registracijos informacija:

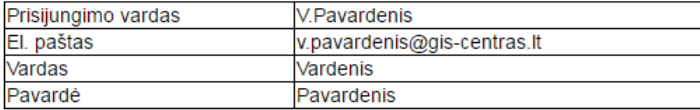

Prašome patvirtinti užregistruotą anketą apačioje pateikta aktyvavimo nuoroda: https://www.geoportal.lt/user-administration/views/public/user/regVerification.jsf?<br>activationId=44401&activationCode=796b9471-af37-4f93-87f9-014f27cce8b1

Su pagarba geoportal.It komanda

Šis laiškas yra sugeneruotas automatiškai. Prašome į jį neatsakyti.

**3 pav. Registracijos laiškas su registracijos patvirtinimo nuoroda**

Registracijos laiške paspaudus registracijos nuorodą sistema aktyvuoja naudotojo profilį.

### <span id="page-3-0"></span>**2.2 Prisijungimas**

Aktyvavus profilį naudotojas gali prisijungti prie LEI portalo paspaudęs "Prisijungti":

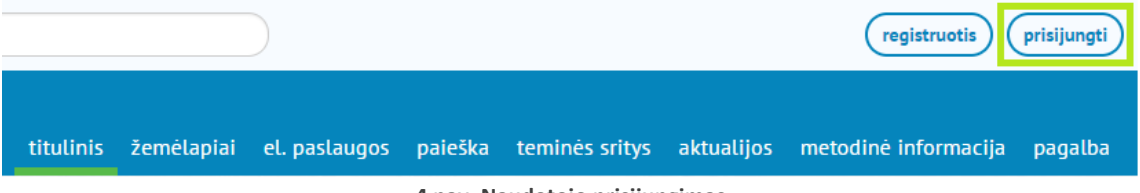

**4 pav. Naudotojo prisijungimas**

Pateikiamas naudotojo prisijungimo langas:

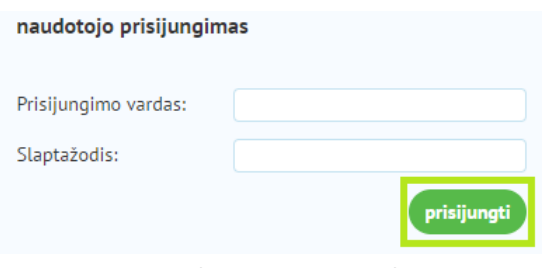

**5 pav. Naudotojo prisijungimo langas**

Šiame lange įvedus prisijungimo vardą, slaptažodį bei paspaudus "**Prisijungti**" naudotojas prijungiamas prie sistemos. Naudotojui sėkmingai prisijungus prie sistemos aktyvuojamos visos naudotojui suteiktos privilegijos darbui su sistema.

# <span id="page-4-0"></span>**2.3 Profilio duomenų tvarkymas**

Naudotojui sėkmingai prisijungus prie sistemos, savo profilio duomenų tvarkymui (jei toks reikalingas) skiltyje **Mano Portalas** pasirenkama **Mano profilis**:

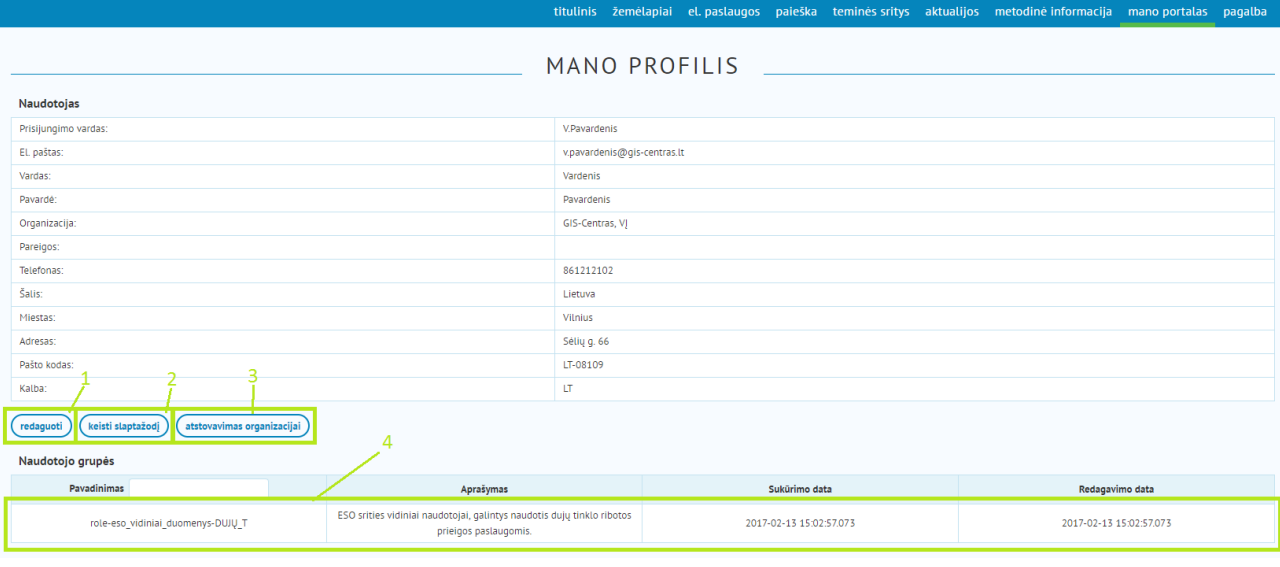

**6 pav. Naudotojo profilio peržiūros langas**

1 – profilio informacijos redagavimas; 2 – slaptažodžio keitimas; 3 – atstovaujamos organizacijos priskyrimas; 4 – priskirtos naudotojo grupės

Šiame profilio peržiūros lange (6 pav.) galite redaguoti savo profilio informaciją, pasikeisti slaptažodį bei iš sąrašo prisiskirti atstovaujamą organizaciją. Taip pat lange matote grupes bei roles, kurioms naudotojas LEI portale priskirtas.

# <span id="page-5-0"></span>**3 ESO RIBOTOS PRIEIGOS TEISĖS**

ESO ribotos prieigos duomenis matyti bei pasiekti gali tik tie LEI portalo naudotojai, kuriems suteiktos prieigos teisės. Prieigos teises suteikia LEI portalo tvarkytojas, duomenų teikėjo (AB "Energijos skirstymo operatorius") prašymu.

Jei naudotojui suteiktos **dujų tinklo** duomenų prieigos teisės, jis anksčiau minėtoje skiltyje **Mano Portalas >** Mano profilis tarp Naudotojo grupių turi matyti priskirtą grupę "role-eso\_vidiniai\_duomenys-DUJŲ\_T":

| Naudotojo grupės                  |                                                                                                 |
|-----------------------------------|-------------------------------------------------------------------------------------------------|
| Pavadinimas                       | Aprašymas                                                                                       |
| role-eso vidiniai duomenys-DUJU T | ESO srities vidiniai naudotojai, galintys naudotis dujų tinklo ribotos<br>prieigos paslaugomis. |

**7 pav. ESO srities vidinių naudotojų grupė**

Jei naudotojas nėra priskirtas šiai grupei, jis negali pasiekti ESO ribotos prieigos dujų tinklo duomenų.

Norėdami pasiekti šiuos ribotos prieigos duomenis, užpildykite formą dėl prieigos suteikimo. Forma [pateikiama čia](http://www.eso.lt/lt/partneriams/duju-darbu-tiekejams-ir-rangovams_1540/duju-tinklo-geografiniai-ir-techniniai-duomenys.html).

# <span id="page-6-0"></span>**4 ESO RIBOTOS PRIEIGOS DUOMENYS**

Jei naudotojas turi ribotos prieigos teises, jis gali pasiekti ESO ribotos prieigos duomenis. Juos galite pasiekti skiltyje **Teminės sritys** pasirinkę **Energijos Skirstymo Operatorius**, o tuomet – **Duomenys**:

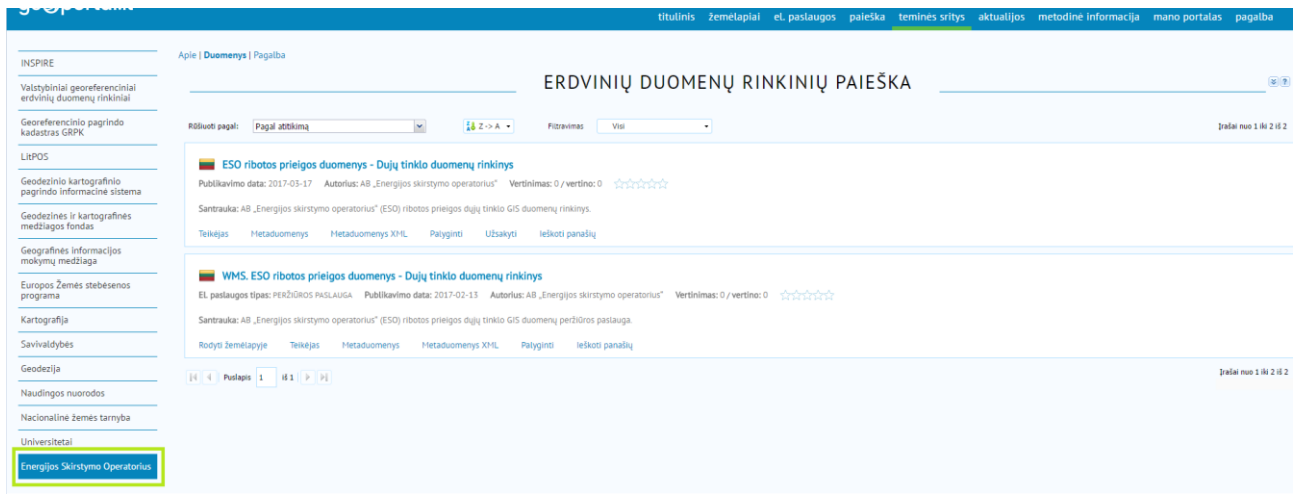

#### **8 pav. Energijos Skirstymo Operatoriaus teminė sritis**

# <span id="page-6-1"></span>**4.1 Duomenų peržiūros paslauga**

Peržiūrėti duomenis galite ant norimo duomenų rinkinio peržiūros paslaugos pasirinkę "Rodyti **žemėlapyje**":

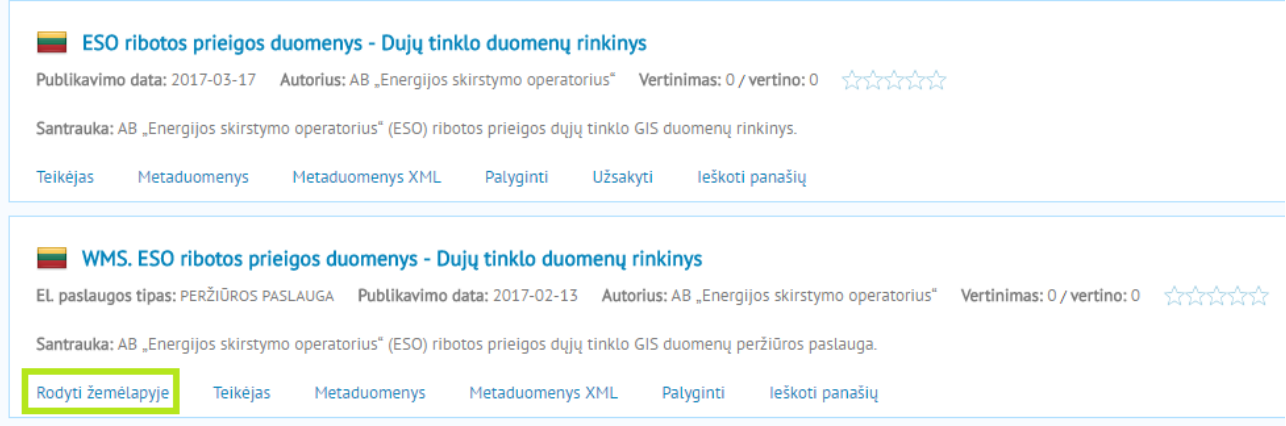

**9 pav. Peržiūros paslaugos pasirinkimas**

Pasirinkus "Rodyti žemėlapyje" atsidarys LEI portalo žemėlapių naršyklė, kurioje galėsite peržiūrėti norimus duomenis:

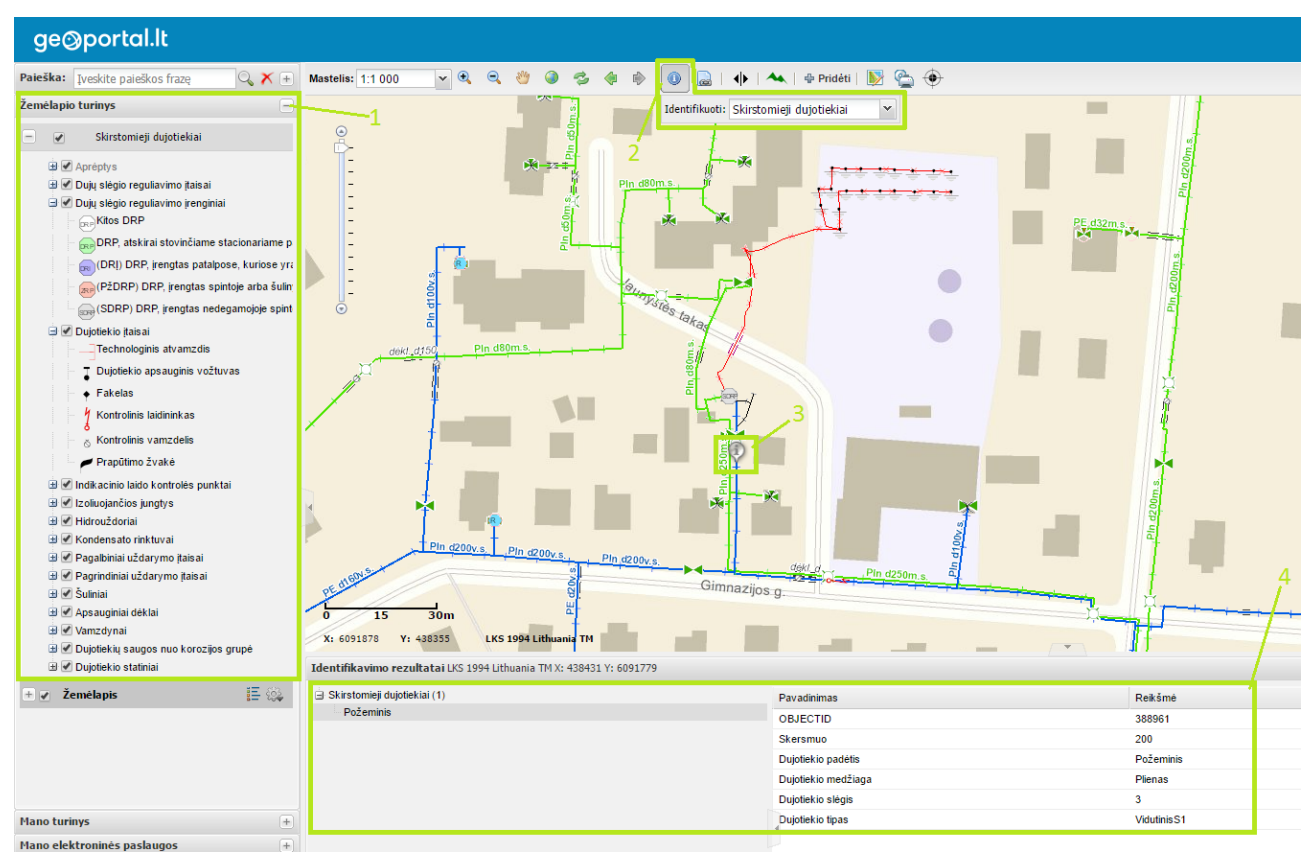

**10 pav. ESO dujų duomenys LEI portalo Žemėlapių naršyklėje**

1 – žemėlapio turinys; 2 – identifikavimo įrankis; 3 – identifikavimo žymeklis; 4 – identifikuojamų objektų atributinė informacija

Dešinėje ekrano apačioje pamatysite pranešimą, kad dabartinis mastelis duomenims yra per smulkus ir rodomos tik duomenų aprėptys. Prisiartinkite norimą vietą – dujų duomenys pradedami rodyti nuo 1:50 000 mastelio. Mastelį keičiant (stambinant) – aktyvuojami vis kiti duomenų sluoksniai, jų "suaktyvinimą" galite matyti ir kairėje pusėje esančioje skiltyje **Žemėlapio turinys** – naršyklei atvaizdavus sluoksnio duomenis paties sluoksnio pavadinimas paryškėja. Žemėlapio turinyje galite ir valdyti duomenų sluoksnius, pavyzdžiui Jums nereikalingus sluoksnius galite išjungti. Duomenų legendą ir naudojamus sutartinius

ženklus pamatyti galite paspaudę šią ikoną:

Pasirinkę identifikavimo įrankį (10 pav. 2) bei juo pažymėję norimus objektus (10 pav. 3), galite peržiūrėti jų atributinę informaciją (10 pav. 4).

Naudodamiesi peržiūros paslauga galite naudoti visą Žemėlapių naršyklės teikiamą funkcionalumą – ieškoti vietovardžių, maršrutų, prisidėti kitus norimus sluoksnius ir paslaugas, ar net įsikelti, redaguoti bei kurti savo pačių erdvinius duomenis (EDVI [paslauga\)](https://www.geoportal.lt/edvi-webapp/views/serviceInfo.jsf).

## <span id="page-8-0"></span>**4.2 Duomenų parsisiuntimo paslauga**

Parsisiųsti duomenis galite ant norimo duomenų rinkinio parsisiuntimo paslaugos pasirinkę "Užsakyti":

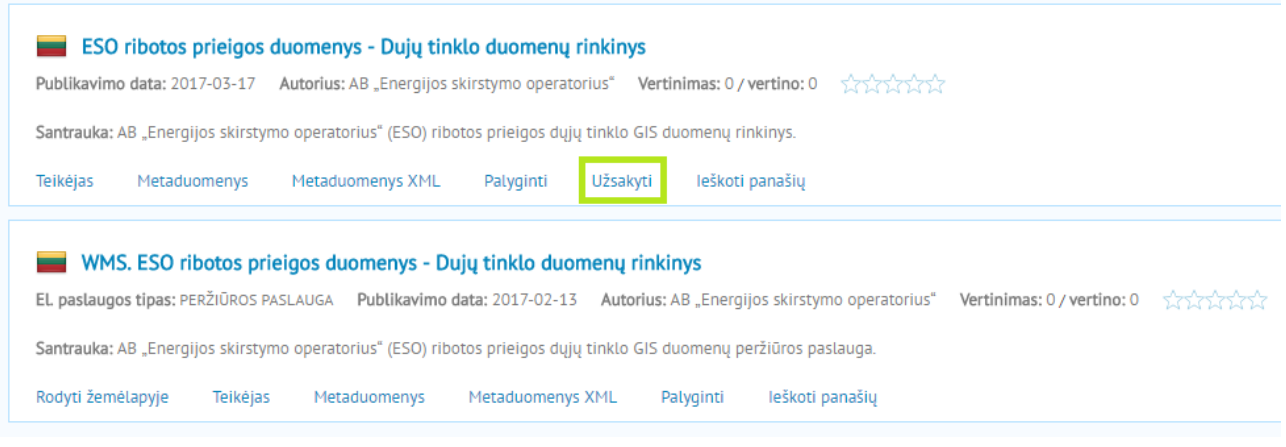

**11 pav. Parsisiuntimo paslaugos pasirinkimas**

Atsidarys teritorijos pasirinkimo žemėlapių naršyklėje langas, kuriame turėsite pasirinkti norimą teritoriją. Prisiartinkite žemėlapyje norimą vietą, tuomet naudodamiesi teritorijos pasirinkimo įrankiu (12 pav. 1), įbrėžkite norimą teritoriją ir pasirinkite "Išsaugoti pasirinkimą":

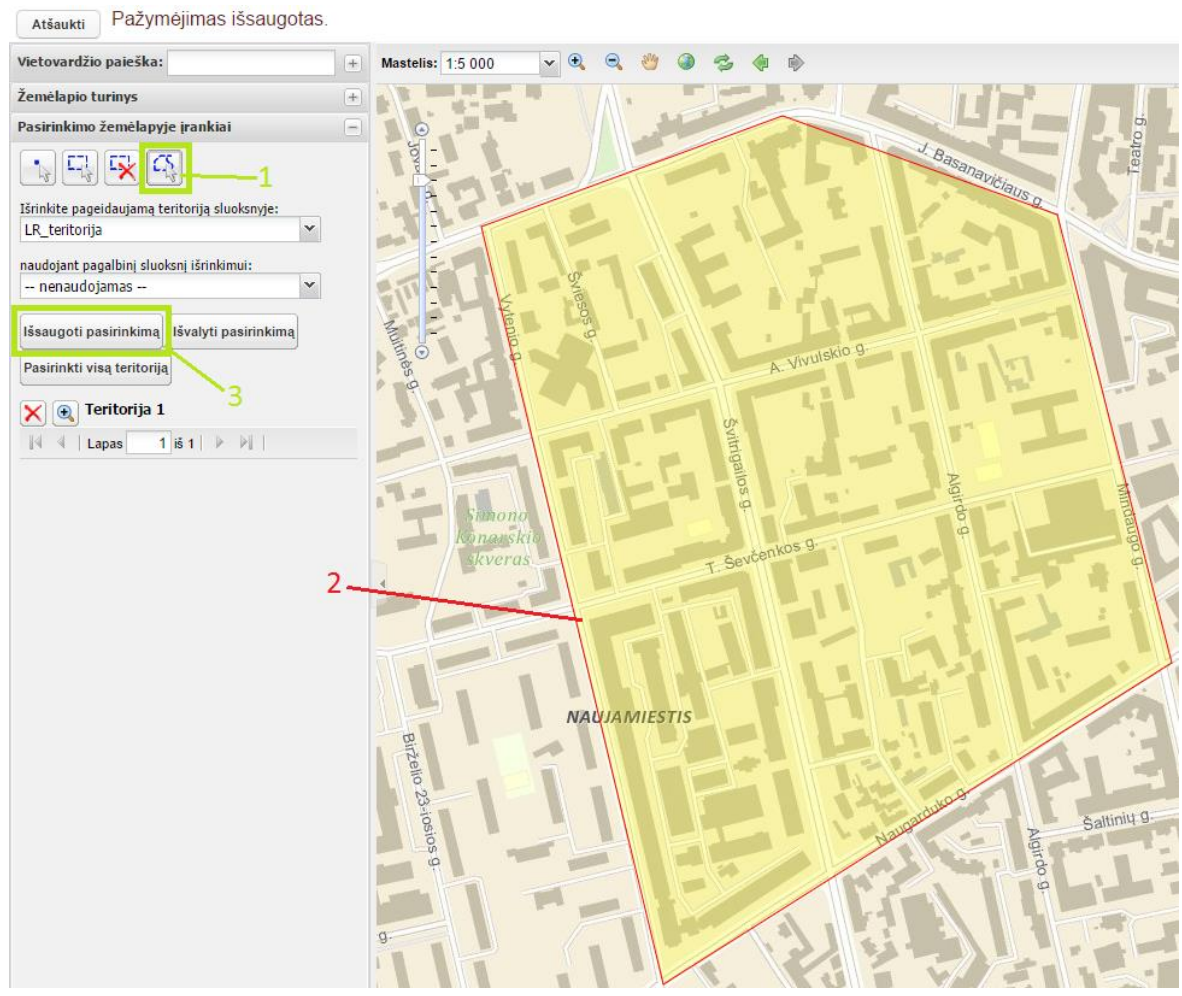

**12 pav. Užsakymo teritorijos pasirinkimas**

1 – teritorijos pasirinkimo įrankis; 2 – pasirinkta teritorija; 3 – pasirinktos teritorijos išsaugojimo mygtukas

Svarbu: pasirenkamos teritorijos plotas negali būti didesnis nei 1 km<sup>2</sup>. Jei pasirinksite didesnę teritoriją – gausite klaidos pranešimą, kad pasirenkama teritorija yra per didelė ir turėsite ją pasirinkti iš naujo.

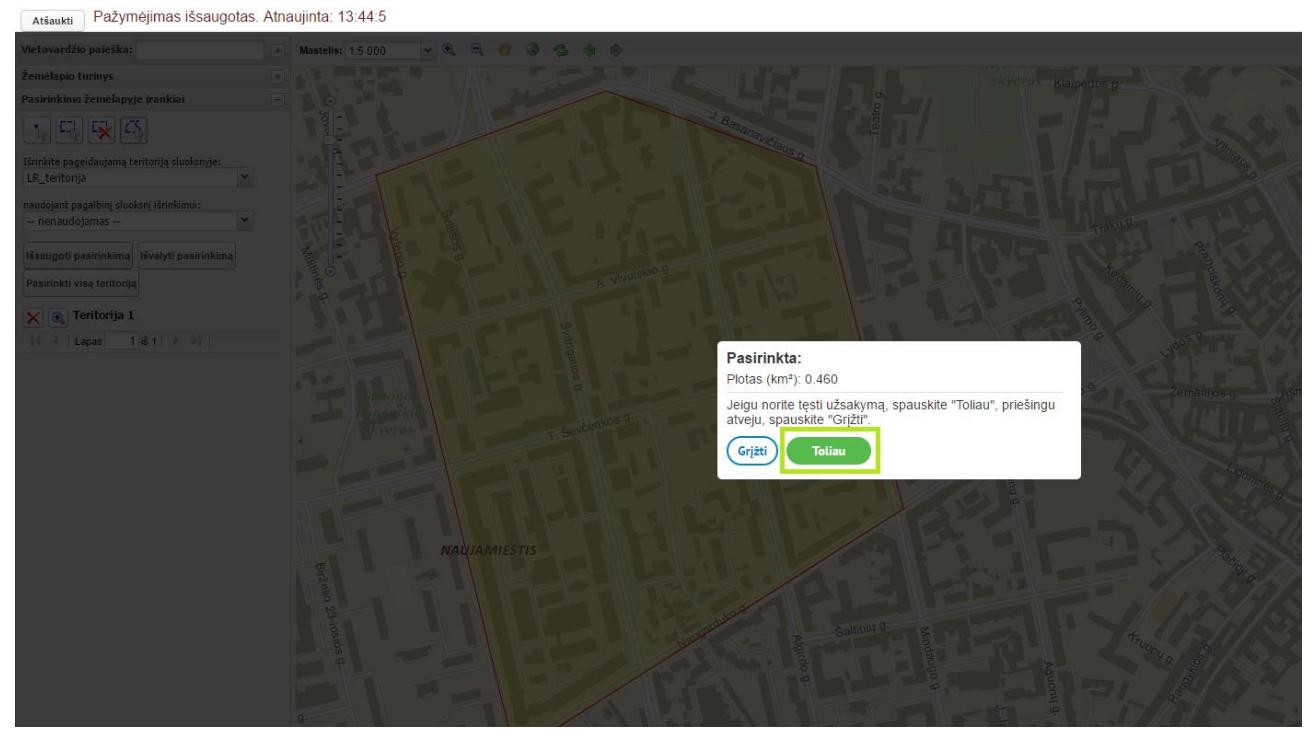

Pasirinkus "Išsaugoti pasirinkimą". Jums bus parodytas toks pranešimas su pasirinktos teritorijos plotu:

**13 pav. Užsakymo teritorijos pasirinkimas**

Spauskite "Toliau".

Toliau Jums atsidarys langas, kuriame turite pasirinkti norimus sluoksnius – pažymėkite varnele Jums reikalingus sluoksnius bei pasirinkite "Toliau". Jei produktui pasirenkamų sluoksnių nėra – tiesiog pasirinkite "**Toliau**":

#### ESO ribotos prieigos duomenys - Dujų tinklo duomenų rinkinys

Pažymėkite pageidaujamus geoprodukto sluoksnius.

Geoprodukte nėra numatyta laisvai pasirenkamų sluoksnių.

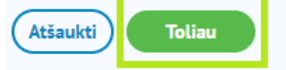

**14 pav. Užsakymo sluoksnių pasirinkimas**

Atsidariusiame lange pasirinkite norimą formatą ir pasirinkite "Toliau":

Pažymėkite pageidaujamą geoprodukto duomenų formatą ir koordinačių sistemą. Formatas **ESRI Personal Geodatabase (File) ESRI Shape** Informacija apie duomenų formatus Koordinačių sistema LKS-94 / Lithuania TM Atšaukti Atgal **Toliau** 

**15 pav. Duomenų formato pasirinkimas**

Dar viename atsidariusiame lange Jums bus parodytas Jūsų užsakymo plotas, vėl pasirinkite "Toliau":

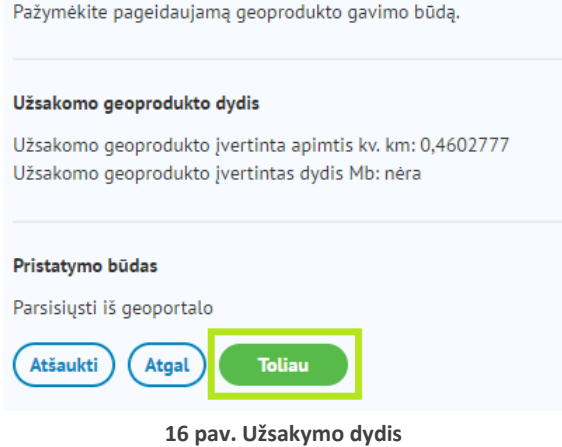

Atsidariusiame lange sužymėkite naudojimosi sutarties parametrus: naudojimosi tikslas bei sutartis – "Vidaus naudojimas", naudotojų skaičius – "Neribotas", o sutarties galiojimo laikas – "12 mėn." bei spauskite "Toliau":

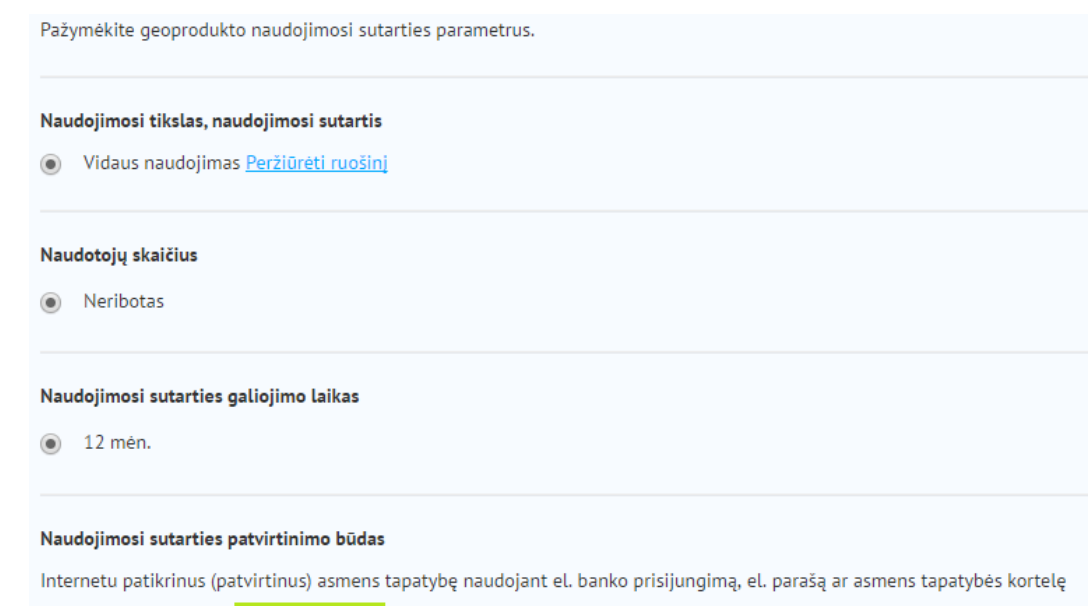

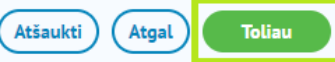

**pav. Užsakymo naudojimosi sutarties parametrai**

Atsidarys paskutinis langas, kuriame galite peržiūrėti visus užsakomo produkto parametrus. Jei viskas užpildyta taip, kaip norite – pasirinkite "Užsakyti":

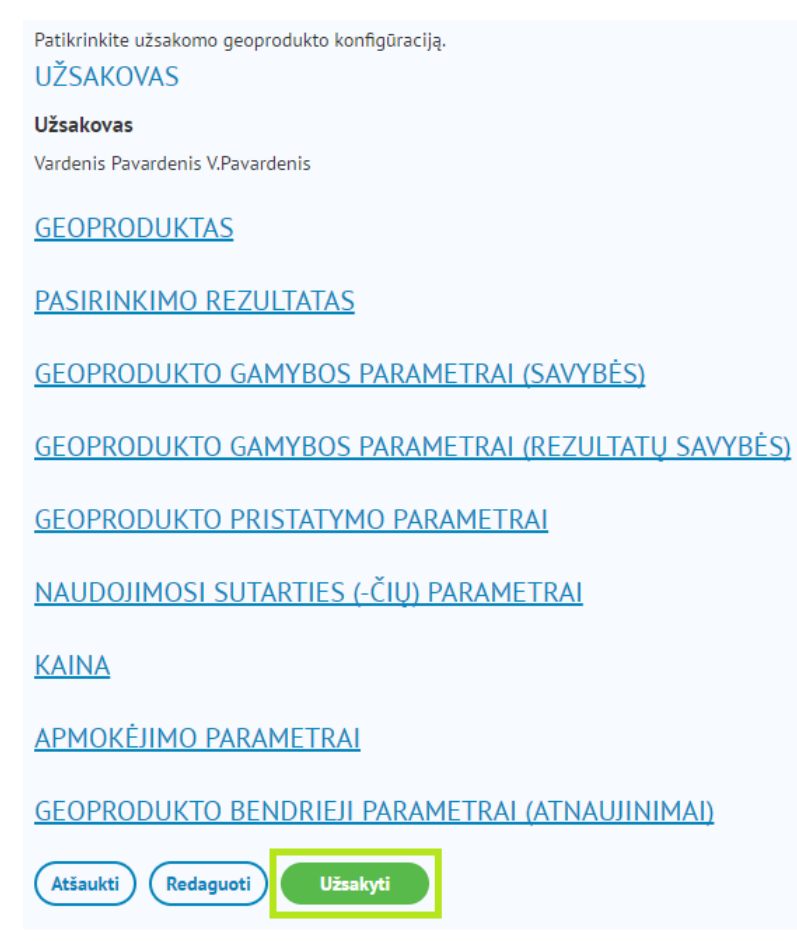

**18 pav. Viso užsakymo peržiūra**

Atsidariusiame lange spauskite "Užsakymų sąrašas":

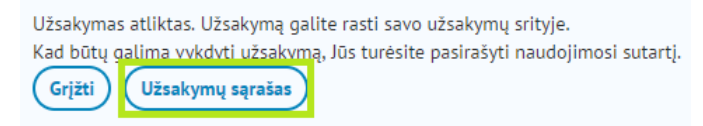

**19 pav. Perėjimas į užsakymų sąrašą**

Pateksite į Mano portalas skiltį Mano užsakymai:

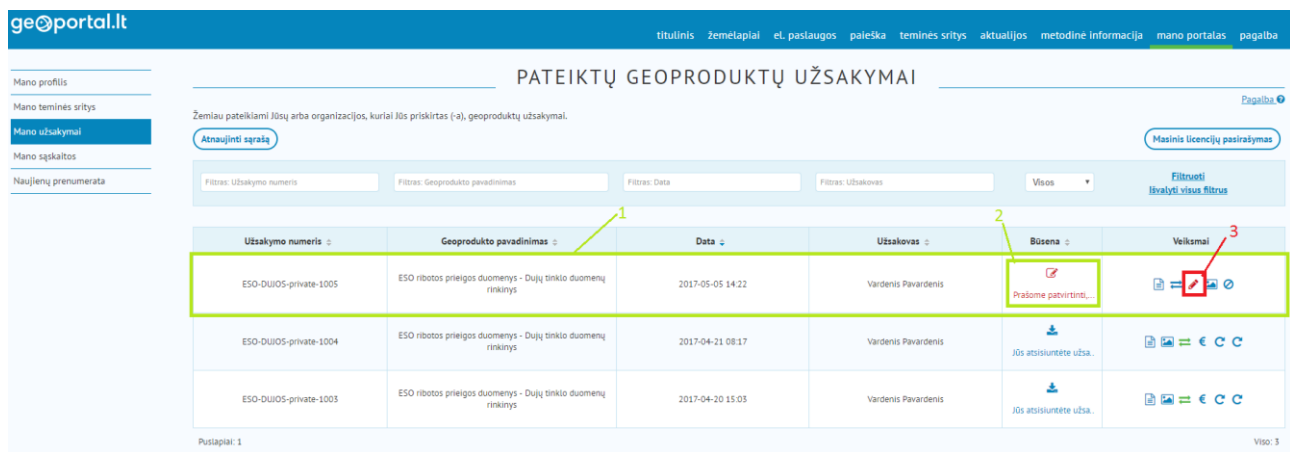

**20 pav. Užsakymų sąrašas**

1 – užsakymas; 2 – užsakymo būsena; 3 – užsakymo naudojimosi sutarties pasirašymo mygtukas

Čia matote visus Jūsų LEI portale užsakytus produktus bei jų būsenas. Kaip matote, Jums reikia patvirtinti naudojimosi sutartį (20 pav 2). Pasirinkite "Pasirašyti naudojimosi sutartį" (10 pav 3) mygtuką ir pateksite į langą Tikrosios tapatybės tikrinimas. Čia pasirinkite "Tikrinti asmens tapatybę":

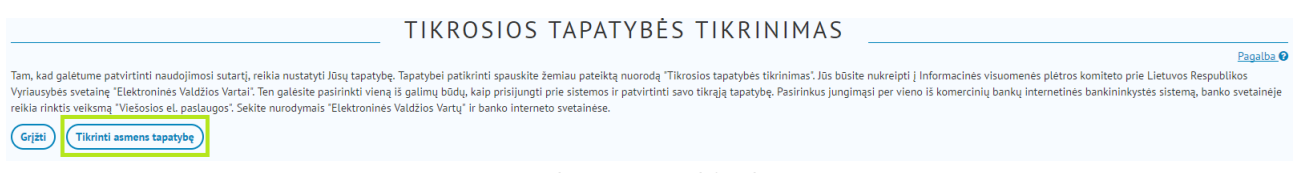

**21 pav. Tikrosios tapatybės tikrinimas**

Dabar pateksite į Elektroninės valdžios vartus, prie kurių prisijungus bus patvirtinta tikroji Jūsų tapatybė. Pasirinkite prašomą tikslinę grupę "Gyventojas":

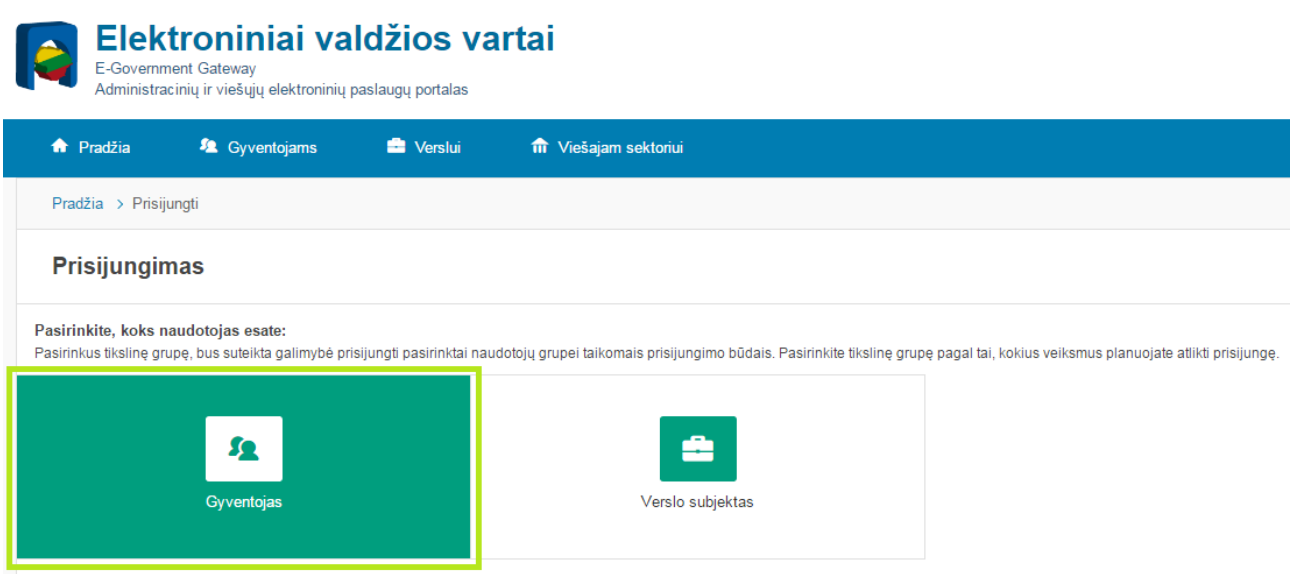

**22 pav. Prisijungimas prie Elektroninės valdžios vartų – tikslinės grupės pasirinkimas**

Atsidariusiame naujame lange pasirinkite norimą prisijungimo prie sistemos būdą. Kaip pavyzdį, šiuo atveju pasirenkame prisijungimą per banką "Swedbank":

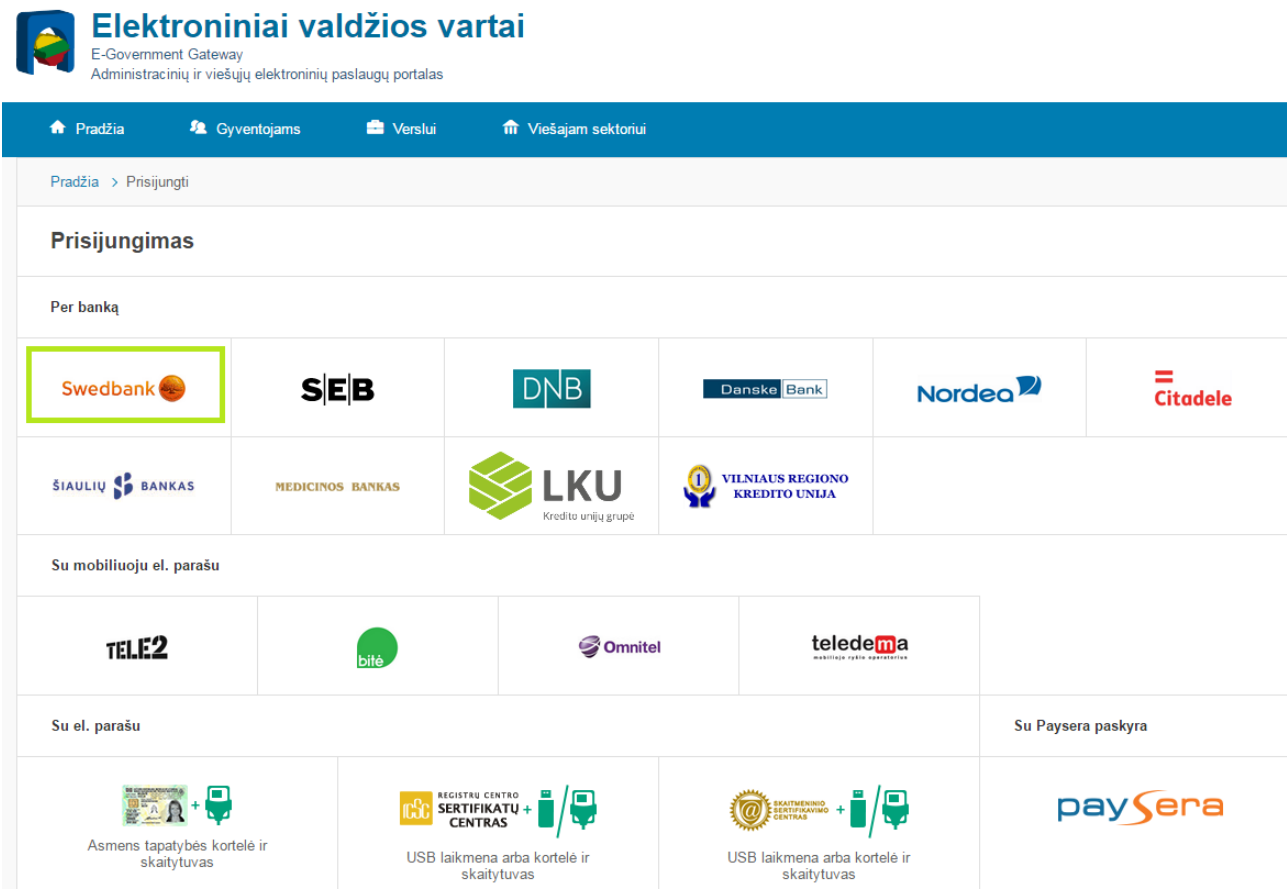

**23 pav. Prisijungimas prie Elektroninės valdžios vartų – prisijungimo būdo pasirinkimas**

Įveskite sistemos prašomus duomenis bei pasirinkite "Prisijungti":

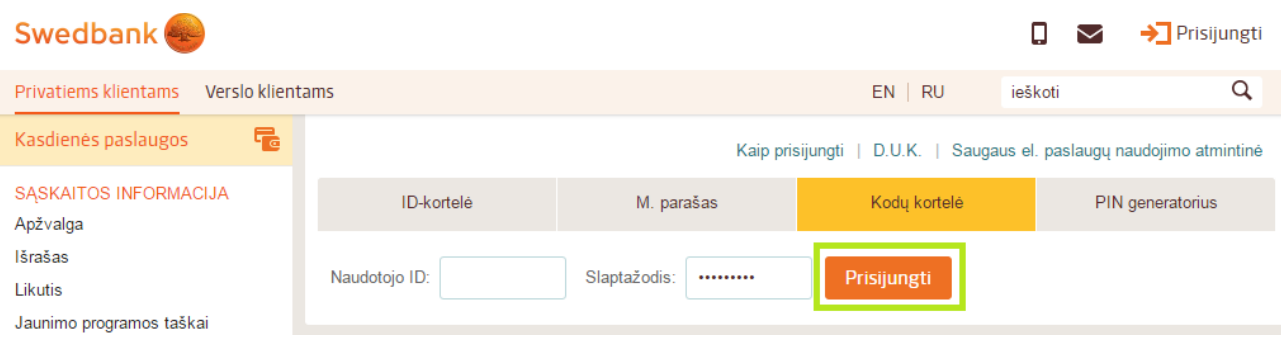

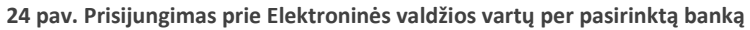

Pateksite į banko E. paslaugų puslapį. Jame pasirinkite "Elektroniniai valdžios vartai" ir spauskite "**Prisijungti**":

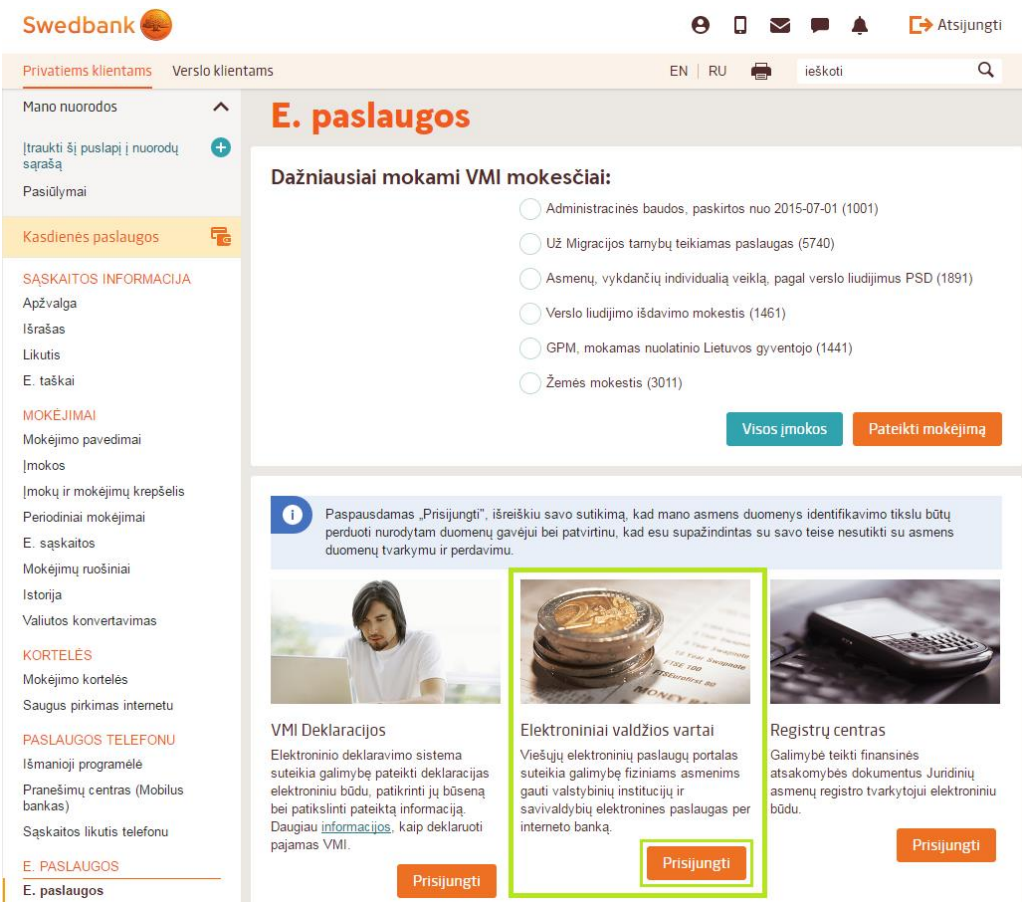

**25 pav. Prisijungimas prie Elektroninės valdžios vartų per pasirinktą banką**

Dabar prisijungėte prie Elektroninių valdžios vartų. Čia matote Jūsų asmens duomenis bei asmens tapatybės LEI portale patvirtinimo sąlygas. Pasirinkite "Patvirtinti" bei patvirtinsite savo tikrąją tapatybę:

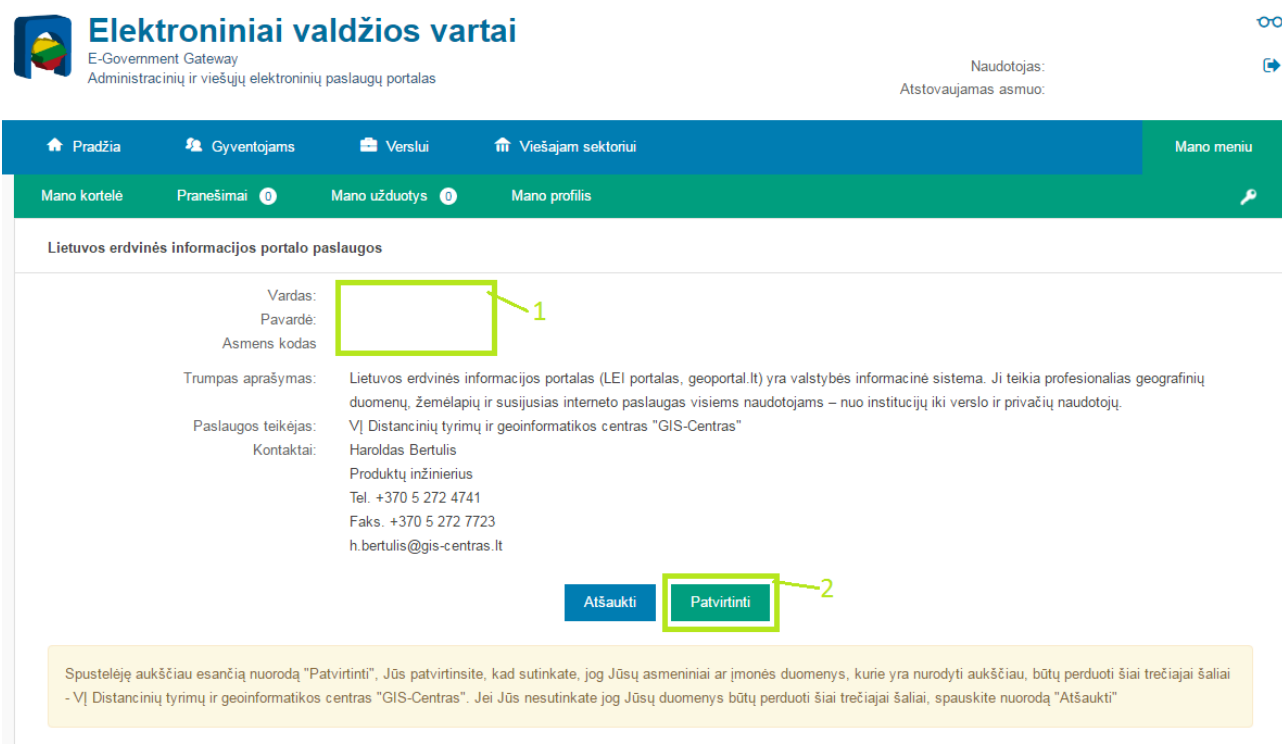

**26 pav. Tikrosios tapatybės patvirtinimas Elektroninės valdžios vartuose** 1 – Jūsų asmens duomenys; 2 – tapatybės patvirtinimo mygtukas

Jūsų tapatybė patvirtinta. Atsidariusiame lange tai patvirtinama, belieka sutikti su sutarties sąlygomis. Peržiūrėkite sutartį, varnele pažymėkite, kad sutinkate su jos sąlygomis bei pasirinkite "Toliau":

#### Naudojimosi sutarties patvirtinimas

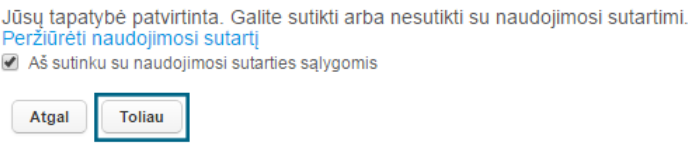

**27 pav. Naudojimosi sutarties patvirtinimas**

Viskas. Ką tik atlikote norimų duomenų užsakymą, dabar Jūsų užsakytas produktas ruošiamas:

| ge@portal.lt                           |                                                                                               |                                                                 |                                | titulinis žemėlapiai el.paslaugos paieška teminės-sritys aktualijos metodinė-informacija mano-portalas pagalba |                                                                               |                                            |  |  |
|----------------------------------------|-----------------------------------------------------------------------------------------------|-----------------------------------------------------------------|--------------------------------|----------------------------------------------------------------------------------------------------|-------------------------------------------------------------------------------|--------------------------------------------|--|--|
| Mano profilis                          |                                                                                               |                                                                 | PATEIKTŲ GEOPRODUKTŲ UŽSAKYMAI |                                                                                                    |                                                                               |                                            |  |  |
| Mano teminės sritys                    | Žemiau pateikiami Jūsų arba organizacijos, kuriai Jūs priskirtas (-a), geoproduktų užsakymai. |                                                                 |                                |                                                                                                    |                                                                               | Pagalba <sup>O</sup>                       |  |  |
| Mano užsakymai                         | Masinis licencijų pasirašymas<br>Atnaujinti sąrašą                                            |                                                                 |                                |                                                                                                    |                                                                               |                                            |  |  |
| Mano saskaltos<br>Naujienų prenumerata | Filtras: Užsakymo numeris                                                                     | Filtras: Geoprodukto pavadinimas                                | <b>Fittras: Data</b>           | Filtras: Užsakovas                                                                                             | Visos<br>$\ ^{\ast}$                                                          | Filtruoti<br><b>Išvalyti visus filtrus</b> |  |  |
|                                        |                                                                                               |                                                                 |                                |                                                                                                    |                                                                               |                                            |  |  |
|                                        | Užsakymo numeris ÷                                                                            | Geoprodukto pavadinimas ÷                                       | Data $\div$                    | Užsakovas ÷                                                                                                    | Büsena                                                                        | Veiksmai                                   |  |  |
|                                        | ESO-DUIOS-private-1005                                                                        | ESO ribotos prieigos duomenys - Dujų tinklo duomenų<br>rinkinys | 2017-05-05 14:22               | Vardenis Pavardenis                                                                                            | ø<br><b>Užsakytas</b><br>Užsakyta geoproduktas ruošiamas,<br>prašome palaukti | $B = \pm 6$                                |  |  |
|                                        | ESO-DUJOS-private-1004                                                                        | ESO ribotos prieigos duomenys - Dujų tinklo duomenų<br>rinkinys | 2017-04-21 08:17               | Vardenis Pavardenis                                                                                            | Jūs atsisiuntėte užsa.                                                        | $A \cong A \in C$                          |  |  |
|                                        | ESO-DUJOS-private-1003                                                                        | ESO ribotos prieigos duomenys - Dujų tinklo duomenų<br>rinkinys | 2017-04-20 15:03               | Vardenis Pavardenis                                                                                            | Jūs atsisiuntėte užsa.                                                        | $A \equiv \pm C C$                         |  |  |
|                                        | Puslapiai: 1                                                                                  |                                                                 |                                |                                                                                                    |                                                                               | Viso: 3                                    |  |  |

**28 pav. Užsakymas patvirtinus tapatybę bei naudojimosi sutartį** 1 – užsakymas; 2 – užsakymo būsena ("užsakytas geoproduktas ruošiamas")

Truputį palaukite, kai užsakytas produktas bus paruoštas pasikeis jo būsena ir iš čia pat norimą produktą galėsite atsisiųsti pasirinkę atsisiuntimo mygtuką  $\stackrel{\bullet}{\bullet}$ :

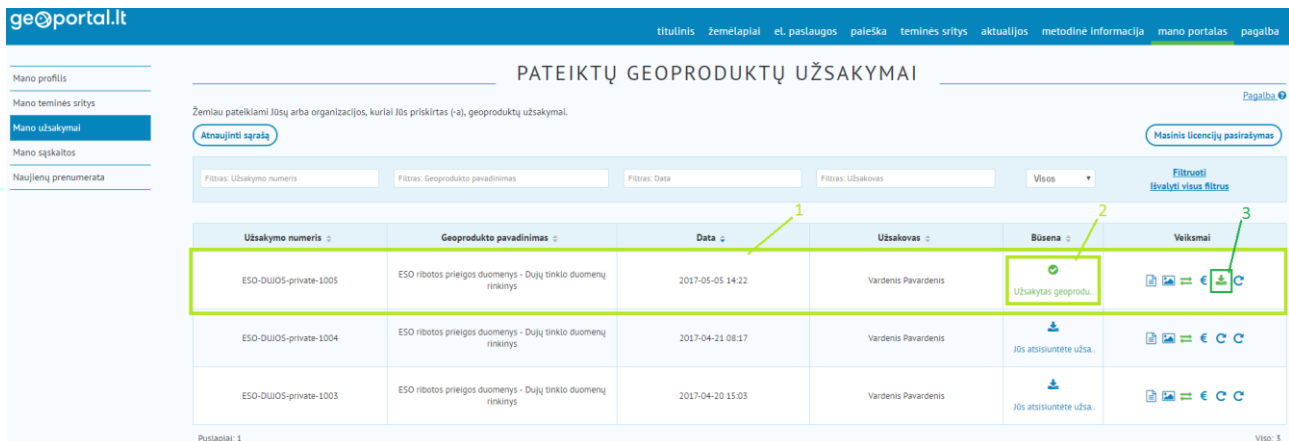

**29 pav. Užsakymas paruoštas atsisiųsti**

1 – užsakymas; 2 – užsakymo būsena ("užsakytas geoproduktas paruoštas"); 3 – duomenų atsisiuntimo mygtukas

Užsakymo būseną visuomet galite matyti **Mano portalas** > **Mano užsakymai** srityje.

# <span id="page-18-0"></span>**5 PAGALBA**

Jei susidūrėte su problemomis, galite [rašyti pagalbos paklausimą](http://www.geoportal.lt/geoportal/paklausimai):

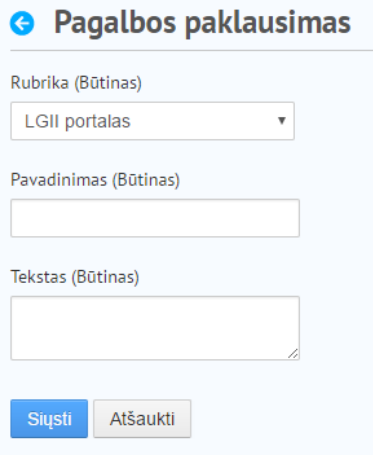

**30 pav. Pagalbos paklausimo forma**

Daugiau informacijos apie naudojimąsi pačiu Lietuvos erdvinės informacijos portalu [www.geoportal.lt,](http://www.geoportal.lt/) galite rasti [pagalboje](http://www.geoportal.lt/geoportal/pagalba) ir [portalo youtube kanale:](https://www.youtube.com/channel/UClK2HmVdTZe420SmgZM3Wxw)

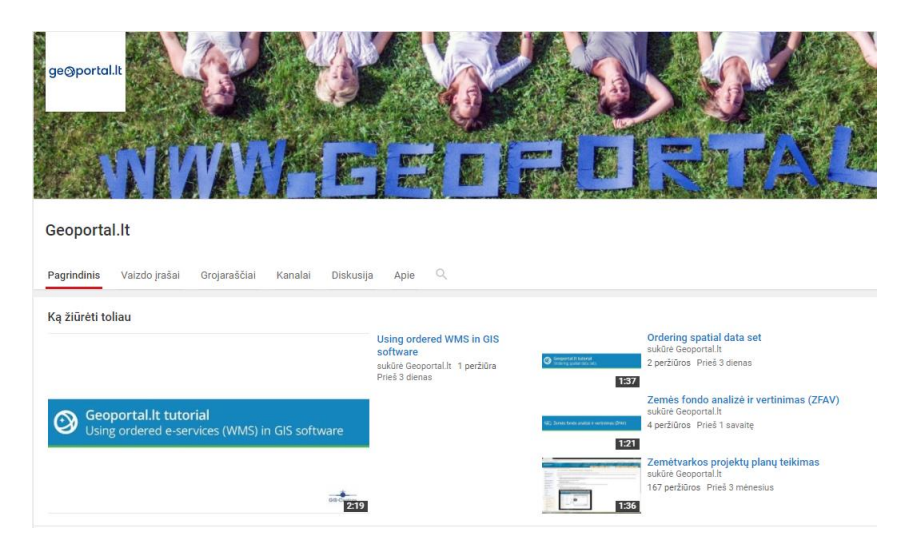